# ANNEXE #2

# Mode d'emploi – Vimeo

Pour pouvoir mettre en ligne des films en bonne qualité avec des filtres de sécurité, il est nécessaire de souscrire un abonnement payant à la plateforme.

## *Mettre un film en ligne*

Identifiez-vous puis cliquez sur « Nouvelle vidéo » en haut à gauche ou à droite de l'écran.

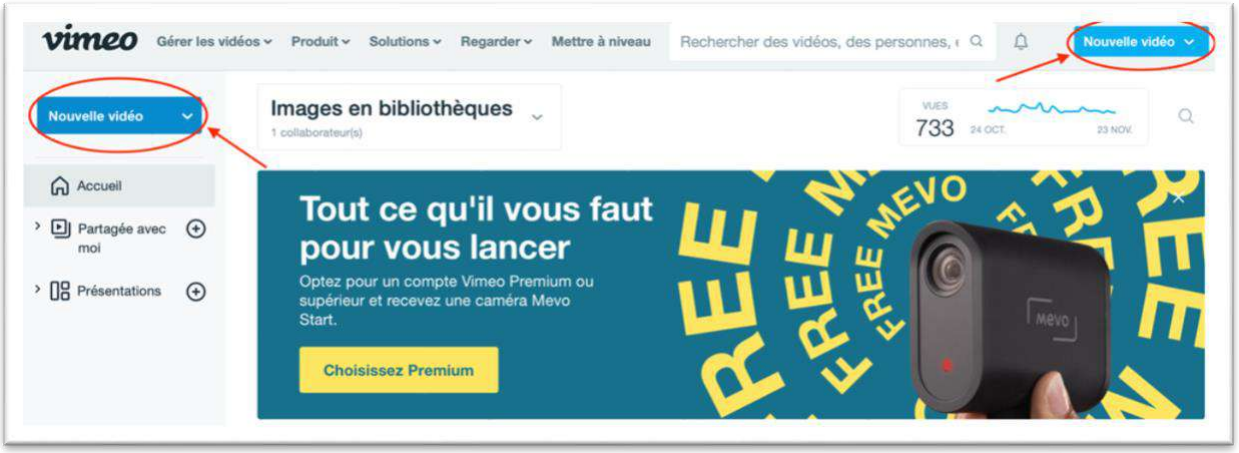

Pendant le chargement, vous pouvez définir les premiers paramètres de confidentialité.

Cliquez sur « Modifier » dans l'encart de chargement.

#### **Choisissez « Moi uniquement »**

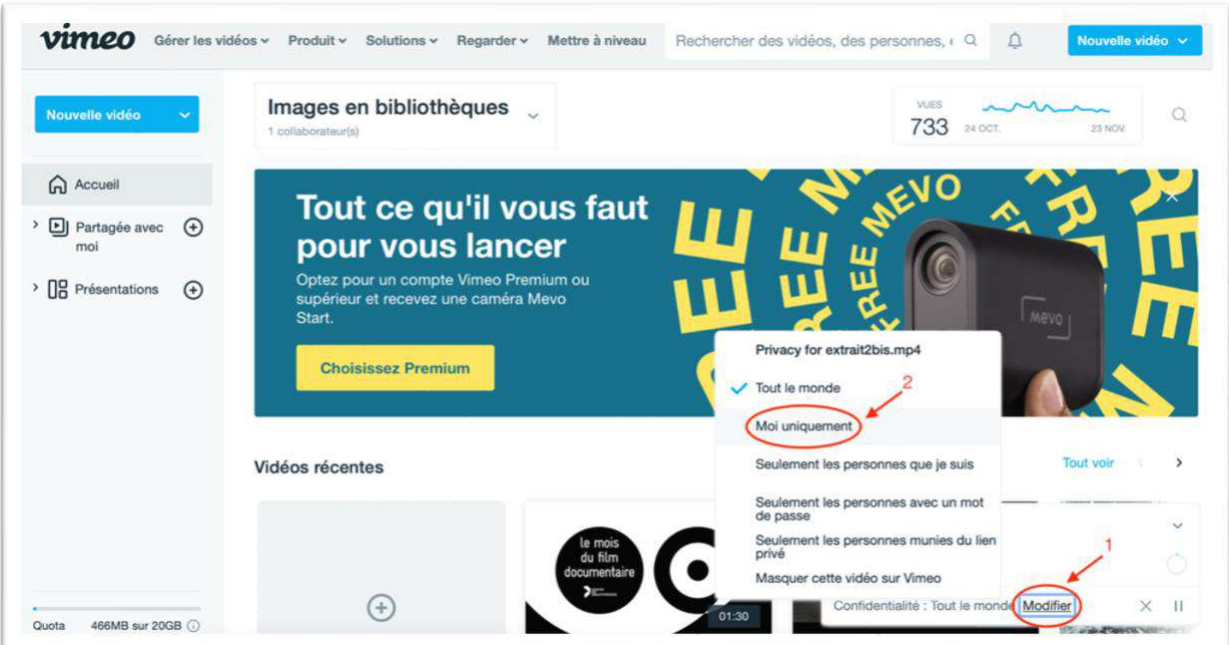

Ressource ORGANISATION DE SÉANCES EN LIGNE ET SOLUTIONS VàD - Réseau LCDD – novembre 2020 ANNEXE #2 – Mode d'emploi - Vimeo

## *Définir les paramètres de confidentialité*

Une fois le fichier du film chargé, une vignette apparaît sur votre écran d'accueil. Cliquez dessus pour accéder aux paramètres.

Dans la colonne de gauche apparaissent tous les réglages sur lesquels vous pouvez agir.

Sont détaillés ici ceux qui vous permettront de mettre en place des barrières de sécurité afin respecter les garanties sur lesquels vous vous êtes mis d'accord avec les ayants droits.

#### Dans « Général / Confidentialité »

- Qui peut regarder ? = choisissez **« Moi uniquement »**
- **Désactivez la possibilité de télécharger la vidéo**
- Cliquez sur enregistrer

Définissez un mot de passe que vous fournirez à votre public – soit en même temps que le lien, soit dans un deuxième temps après inscription ou achat de billet en ligne par exemple.

Communiquez à votre public **le lien pour accéder à la vidéo** en fournissant soit le lien Vimeo qui apparaît audessus de la fenêtre vidéo (à gauche) dans les paramètres, soit le lien d'une page web à laquelle vous auriez intégré la vidéo grâce au code d'intégration accessible également audessus de la fenêtre vidéo (à droite).

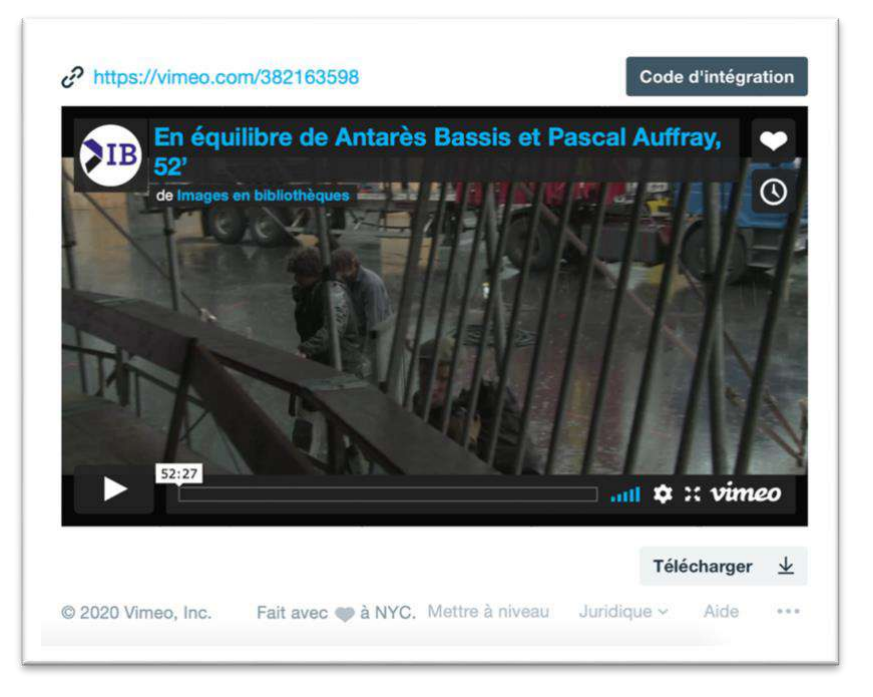

À l'heure dite et pour le temps annoncé de mise en ligne du film, choisissez le paramètre **Qui peut regarder ? = « Seulement les personnes avec mot de passe »** Renseignez le mot de passe choisi.

**À l'issue de la période de mise à disposition du film, supprimez la vidéo ou choisissez à nouveau Qui peut regarder ? = « Moi uniquement »** 

## *Personnaliser un écran de fin*

Il est possible de **personnaliser l'écran de fin qui apparaît pour le spectateur à l'issue du visionnage** complet du film. Attention, cette personnalisation est visible **uniquement sur les vidéos intégrées** à un site web externe.

Cette personnalisation permet éventuellement de renvoyer les spectateurs vers votre site internet, le programme de vous prochains événements en ligne, des ressources sur le film, ou encore vers un éventuel débat que vous organiseriez avec le/la cinéaste via un outil de visioconférence par exemple.

#### Dans « Outils d'interaction / Écrans de fin »

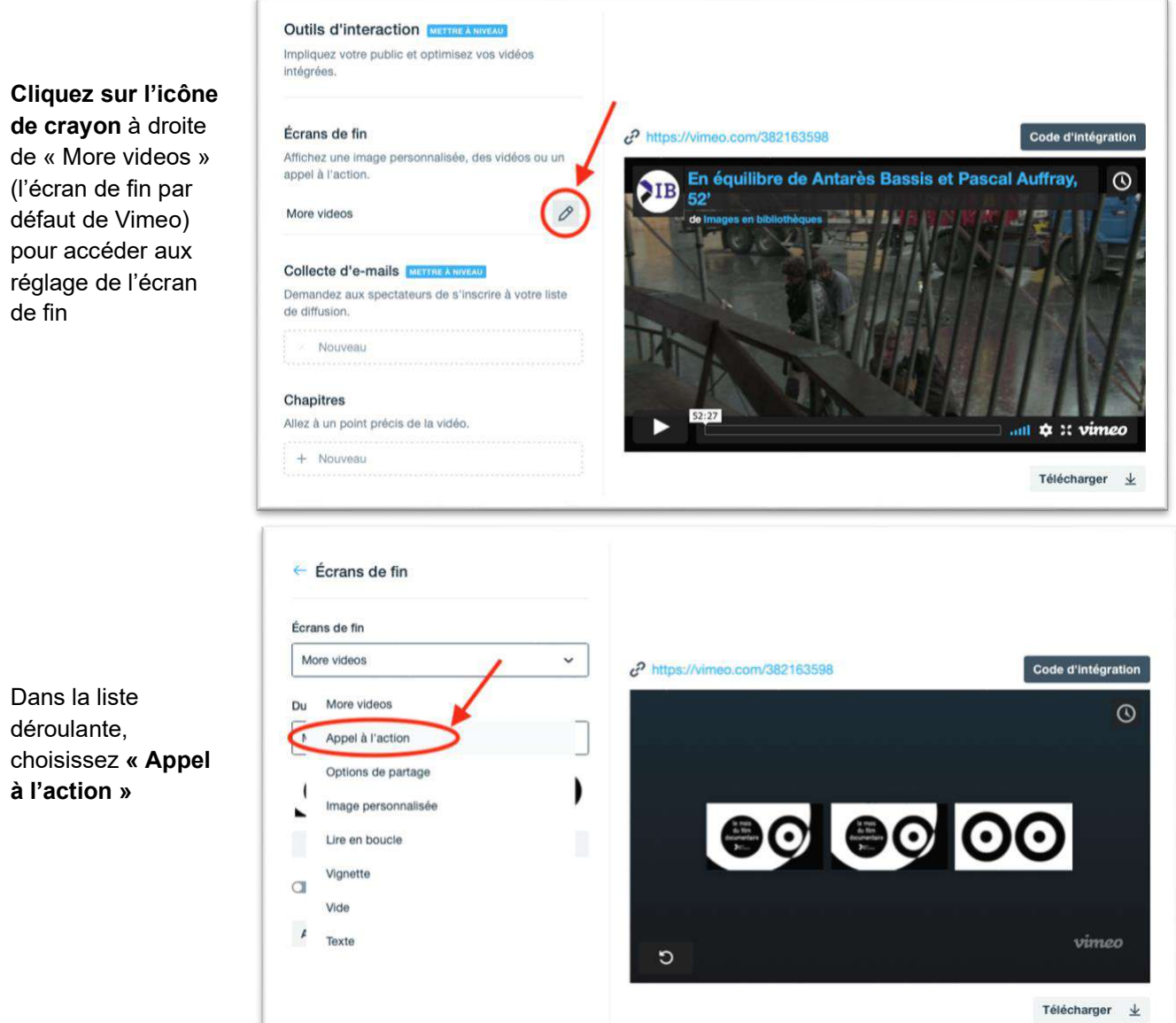

**Définissez les éléments que vous souhaitez personnaliser**. Vous avez a possibilité d'inscrire un titre, un paragraphe, un bouton cliquable et/ou un texte cliquable ainsi qu'une image de fond.

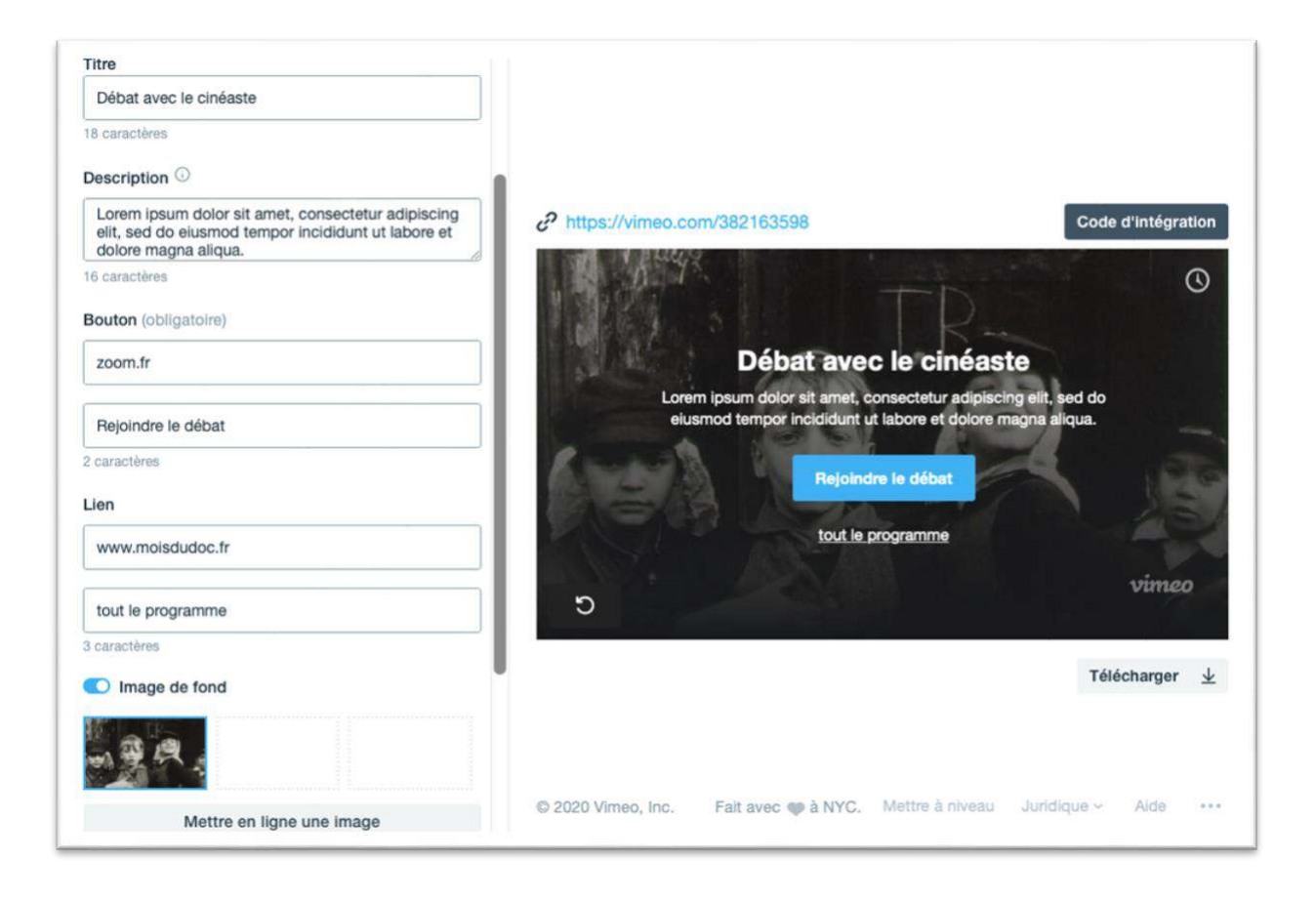